# Generator and Area Real Power Control

- Scaling Case Load and Generation
- Control of generator real power
- Generator cost models
- Area interchange control
- Modeling MW transactions
- Areas the belong to multiple islands

## Generator MW Control

- Real power output of generator can be changed either
  - manually
    - Generator dialog
    - Case information displays
    - Generator fields
    - System Scaling display
  - automatically
    - Participation factor AGC
    - Economic dispatch
    - Area slack bus control
    - Injection group area slack control
    - Optimal power flow (OPF)

# System Scaling Display

- Permanently changes load, generation and shunts at a user specified set of buses.
- Buses are selected either by
  - entering a range of values
  - entering a range of areas
  - individually on a list display
- Both real and reactive load can be scaled.
- To Display: **Tools** ribbon tab → **Scale Case**

# System Scaling Display

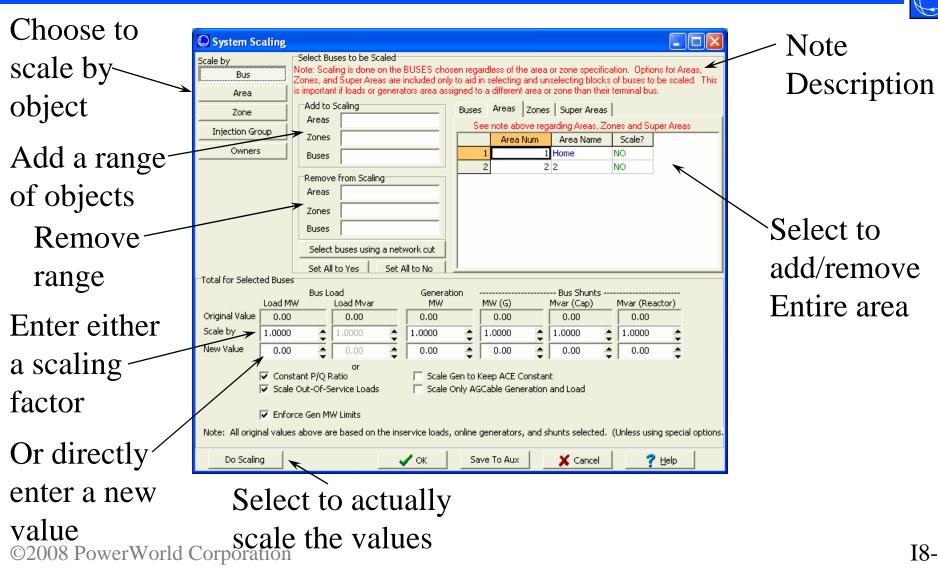

Scaling by Area, Zone, Injection Group, and Owner

- Scaling by Area or Zone
  - This can be different than just selecting all the buses in an area/zone.
  - Generators, Loads, and Shunts may be in a different area/zone than their terminal bus.
- Can also scale according to Injection Group or Owner

# Generator Dialog (Run Mode)

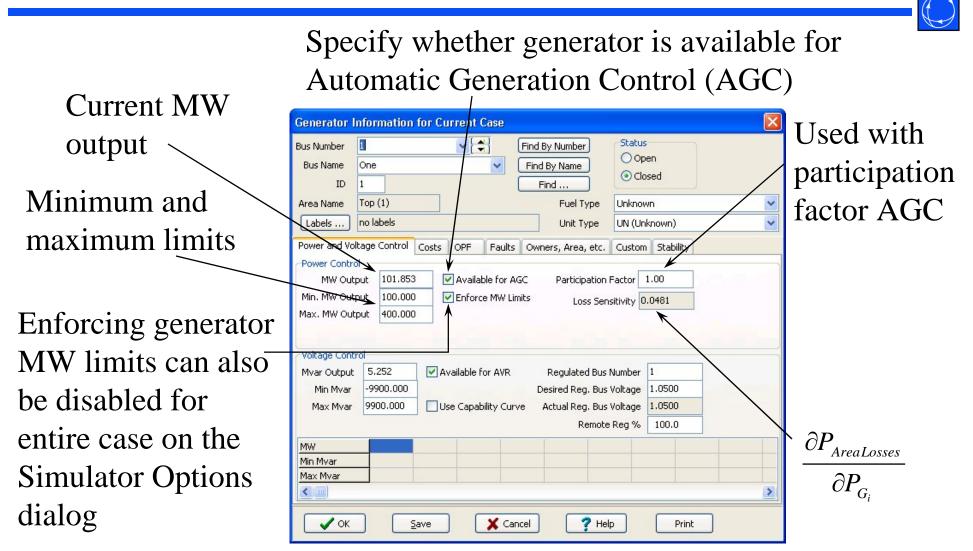

©2008 PowerWorld Corporation

# Generator Dialog (Run Mode)

|                                                   | Generator Information for Current Case                                                                                                    |                     |
|---------------------------------------------------|----------------------------------------------------------------------------------------------------|---------------------|
| Can also use<br>piecewise<br>linear cost<br>model | Bus Number    Image: Status    Open      Bus Name    One    Find By Name    Open      ID    I    Find Image: Status    Open      ID    I    Find Image: Status    Open      ID    I    Find Image: Status    Open      ID    I    Find By Name    Open      ID    I    Find By Name    Open      ID    I    Find Image: Status    Open      ID    I    Find By Name    Ocosed      ID    Image: Status    Open    Ocosed      Introduction    Image: Status    One    Ocosed      Introduction    Costs OPF    Faults    Owners, Area, etc.    Custom      Output Cost Model    Bid Scale/Shift    OPF Reserve Bids    Cubic Cost Model    Open      Output Cost Model    Bid Scale/Shift    OPF Reserve Bids    Cubic Input/Output Model (MBtu/h)    A (Enter as Fixed Cost)    B    7.62      Unit Fuel Cost (\$/MBtu)    0.000    Convert Cubic to Linear Cost    Number of    0    0    0    0    0    0    0    0    0    0 | Cubic cost<br>model |
|                                                   | ✓ OK Save X Cancel ? Help Print                                                                                                    |                     |

# Oneline Generator MW Control

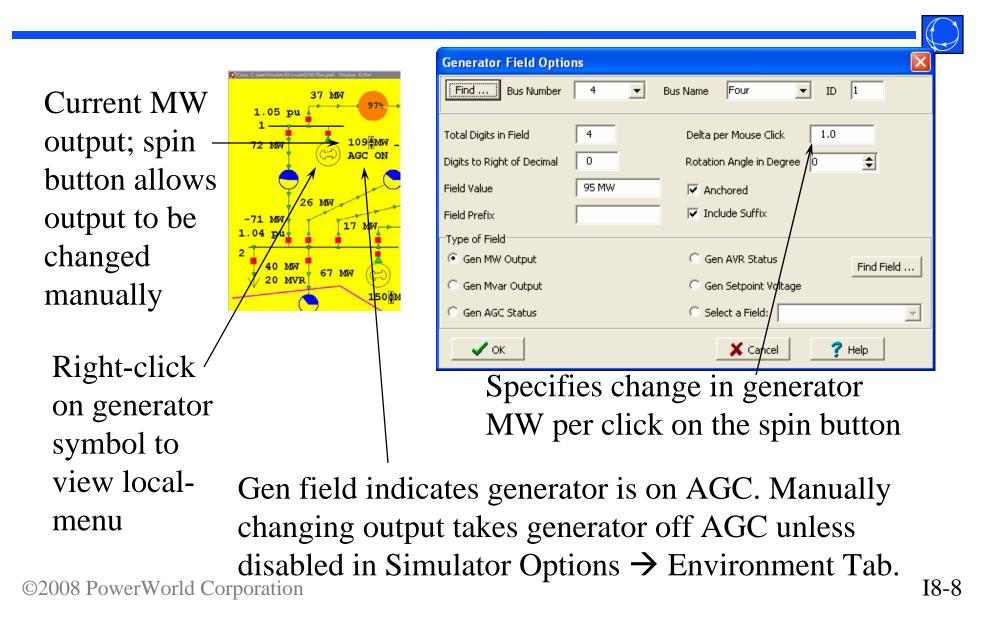

#### Generator Records

• Fields on the dialog are also available on the Generator Case Information Displays

|   | Number | Name | ID | Status | Gen MW | Gen Myar | Set Volt | AGC | AVR | Min MW | Max MW | Min Myar  | Max Myar | Pa |
|---|--------|------|----|--------|--------|----------|----------|-----|-----|--------|--------|-----------|----------|----|
| L | 1      | 1    | 1  | Closed | 120.81 | -0.41    | 1.05     | YES | YES | 100.00 | 400.00 | -9900.00  | 9900.00  | 1  |
| 2 | 2      | 2    | 1  | Closed | 150.00 | 40.05    | 1.04     | YES | YES | 150.00 | 500.00 | -9900.00  | 9900.00  | 1  |
| 3 | 4      | 4    | 1  | Closed | 120.81 | 10.81    | 1.00     | YES | YES | 50.00  | 200.00 | -9900.00  | 9900.00  | 1  |
| 4 | 6      | 6    | 1  | Closed | 150.94 | 9.99     | 1.04     | YES | YES | 150.00 | 500.00 | -9900.00  | 9900.00  | 1  |
| 5 | 7      | 7    | 1  | Closed | 225.15 | 42.06    | 1.04     | YES | YES | 0.00   | 600.00 | -99999.00 | 99999.00 | 1  |
|   |        |      |    |        |        |          |          |     |     |        |        |           |          |    |

Change Gen MW field from this dialog to get change to occur in simulation; AGC field will change automatically when Gen MW field is changed manually.

#### Generator Cost Model, Cubic

• Total generator operating cost is modeled using cubic function

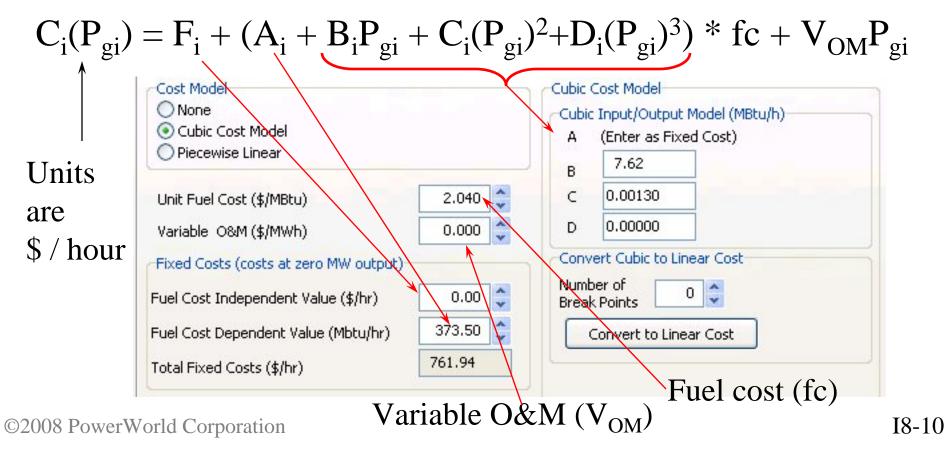

Generator Cubic Cost Curves in the Case Information Display

- Go to the Model Explorer and choose Network →
  Generators → Cost Curves Cubic
  - F, A, B, C, D Coefficients, Fuel Cost, and Variable
    O&M

|   | Number | Name  | Area Name of<br>Gen | ID | Status | AGC |       |      | Fixed<br>Cost(Mbtu/hr | IOB   | IOC    | IOD     | Fuel Cost | Variable O&M | uel Type | Unit Type   |
|---|--------|-------|---------------------|----|--------|-----|-------|------|-----------------------|-------|--------|---------|-----------|--------------|----------|-------------|
| 1 | 1      | One   | Тор                 | 1  | Closed | YES | 101.8 | 0.00 | 373.50                | 7,620 | 0.0013 | 0.00000 | 2,040     | 0.000        | nknown   | UN (Unknown |
| 2 | 2      | Two   | Тор                 | 1  | Closed | YES | 170.0 | 0.00 | 403.61                | 7.519 | 0.0014 | 0.00000 | 2.061     | 0.000        | nknown   | UN (Unknown |
| 3 | 4      | Four  | Тор                 | 1  | Closed | YES | 95.0  | 0.00 | 253.24                | 7.836 | 0.0013 | 0.00000 | 2.093     | 0.000        | nknown   | UN (Unknow  |
| 4 | 6      | Six   | Left                | 1  | Closed | YES | 200.3 | 0.00 | 388.93                | 7.573 | 0.0013 | 0.00000 | 2.139     | 0.000        | nknown   | UN (Unknown |
| 5 | 7      | Seven | Right               | 1  | Closed | YES | 200.6 | 0.00 | 194.28                | 7.771 | 0.0019 | 0.00000 | 2.574     | 0.000        | nknown   | UN (Unknow  |

# Generator Cost Model Piecewise Linear

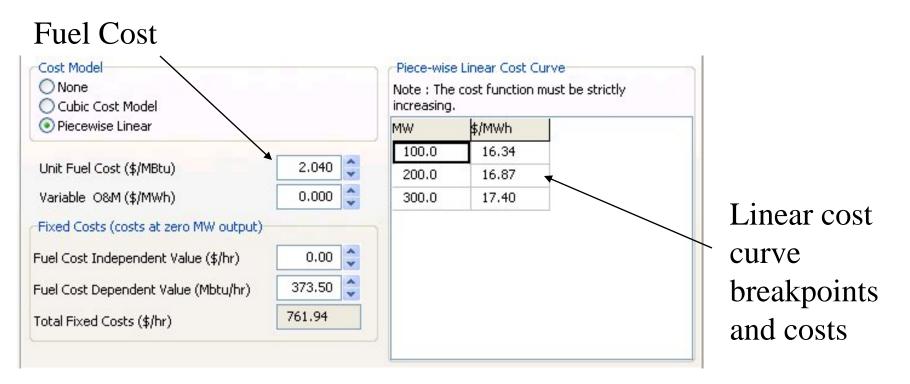

Note: When you change the fuel cost, Simulator will prompt you asking you whether you want to change the bid curve points

#### Piecewise Linear Cost Curve Input

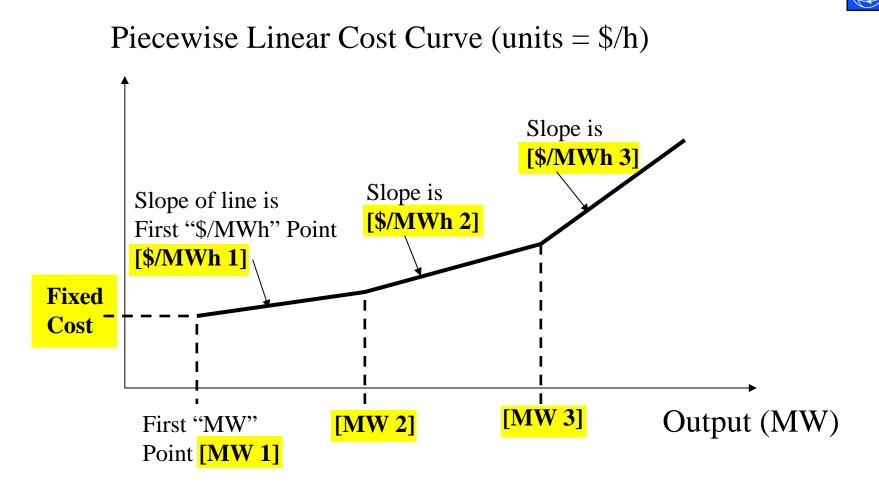

Input variables are highlighted and bold

#### Piecewise Linear Load Benefit Input

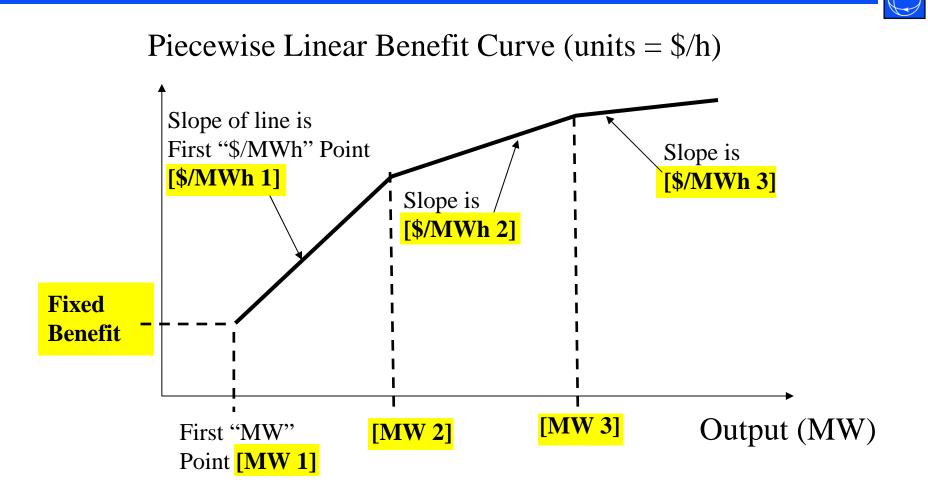

Input variables are highlighted and bold

©2008 PowerWorld Corporation

Generator Linear Cost Curves in the Case Information Display

In the Model Explorer go to Network →
 Generators → Cost Curves Linear

- Fuel Cost, Fixed Cost, Bid Curve Points

|   | Number | Name  | Area Name of | ID |       |                     |                      |        | MWh Price1 | MW Break2 | MWh Price2 | MW Break3 | MWh Price3 | MW Bre |
|---|--------|-------|--------------|----|-------|---------------------|----------------------|--------|------------|-----------|------------|-----------|------------|--------|
| 1 | 1      | One   | Gen          | 1  | 1.300 | Cost(\$)nr)<br>0.00 | Cost(Mbtu/hr<br>0.00 | 100.00 | 16.34      | 200.00    | 16.87      | 300.00    | 17.40      |        |
| 1 |        |       | Top          | 1  |       |                     |                      |        |            |           |            | 300,00    | 17,40      |        |
|   |        | Two   | Top          | 1  | 2.061 | 0.00                | 403.61               | 150.00 |            | 300.00    | 16.50      |           |            |        |
| 3 |        | Four  | Тор          | 1  | 2.093 | 0.00                |                      |        |            | 100.00    | 19.00      |           |            |        |
| 4 |        |       | Left         | 1  | 2.139 | 0.00                |                      |        |            | 300.00    | <u> </u>   |           |            |        |
| 5 | 7      | Seven | Right        | 1  | 2.574 | 0.00                | 194.30               | 0.00   | 7.77       | 100.00    | 12.00      |           |            |        |

- Note: when you change the Fuel Cost value, Simulator will prompt you asking if you want to change the bid curve points as well
  - If you double the fuel cost, it will double the bids

#### Generator Cost Curves

- Four curves derived from generator operating cost model and fuel-cost
  - Input-Output (IO) Curve: MW versus Mbtu/hr
  - Fuel Cost Curve: MW versus \$ / hr (IO curve multiplied by fuel-cost)
  - Incremental Cost Curve: MW versus \$/MWhr (fuel-cost curve differentiated w.r.t. MW)
  - Heat Rate Curve: MW versus average Mbtu/MWhr

#### Generator Cost Curves

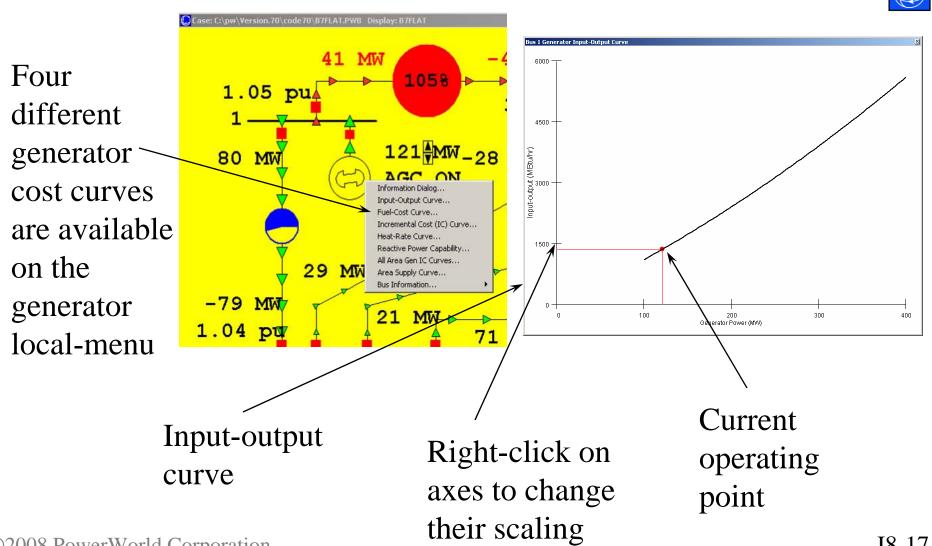

©2008 PowerWorld Corporation

# Saving Generator Cost Curves in Text Files

- Similar to generator reactive capability curves, generator cost curves can also be stored in external text files.
- Text files allow easy transfer of cost data between cases.
  - In the Model Explorer select Network →
    Generators
  - Right-Click and choose Save As → Auxiliary
    File (only fuel cost information)
  - Choose the filename to save and Click **OK**

- the \*.aux file can then be manually edited ©2008 PowerWorld Corporation

# Area Interchange Control

- Interchange of power between areas can be controlled so area export is set equal to the scheduled value.
- Generator MW outputs are modified either by
  - Participation factor AGC
  - Area slack control
  - Injection group area slack control
  - Economic dispatch
  - Optimal power flow (OPF)

## Area Interchange Control

For Area Interchange Control, Disable Automatic
 Generation Control (AGC) must NOT be
 checked on Simulator Options dialog, Power Flow
 Solution page, Common Options tab.

Disable Automatic Generation Control (AGC)

- Area Interchange is set for each area on either the Area Records display or on the Area dialog.
- To view Area dialog, either right-click on area on Area Records display, or use oneline local menu.

### Area Records

- In the Model Explorer select Aggregations  $\rightarrow$  Areas to view the Area Records display.
- Display shows summary information about all areas in case.
- Entries can be sorted by clicking on the column labels.
- Right-click in the row of a desired area and select Show Dialog to view the area's information

# Area Interchange Control

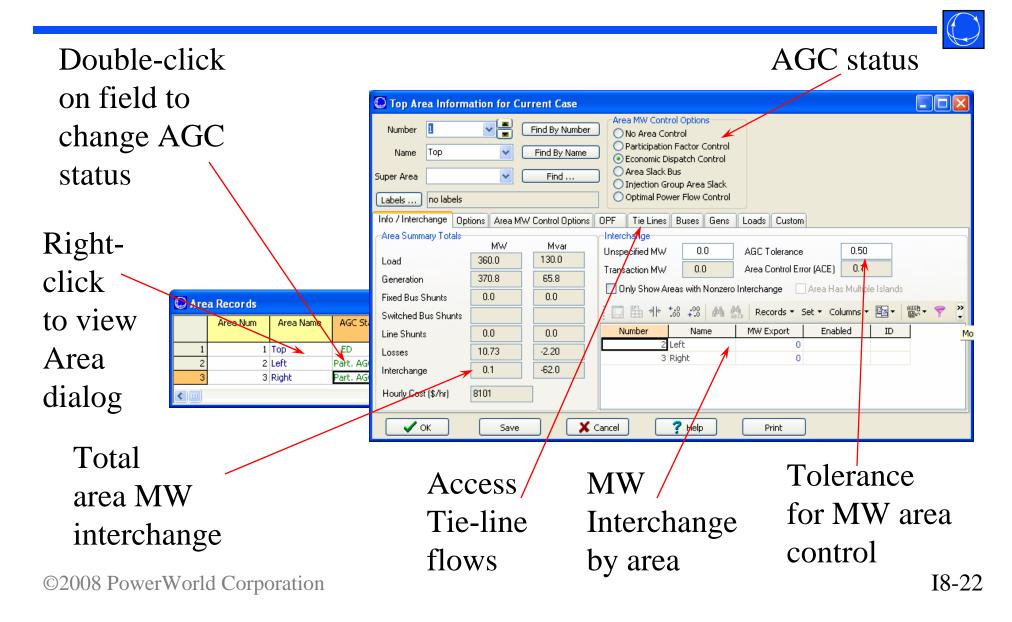

# Economic Dispatch Example

• For B7FLAT Case, verify that all three areas are on economic dispatch control.

| Аге | a Records |           |            |        |         |              |        |        |        |         |             |         |
|-----|-----------|-----------|------------|--------|---------|--------------|--------|--------|--------|---------|-------------|---------|
|     | Area Num  | Area Name | AGC Status | Gen MW | Load MW | Tot Sched MW | Int MW | ACE MW | Lambda | Loss MW | Auto Shunts | Auto XF |
| 1   | 1         | Тор       | ED         | 366.96 | 360.00  | 0.00         | 0.00   | 0.00   | 16.90  | 6.96    | YES         | YES     |
| 2   | 2         | Left      | ED         | 200.33 | 200.00  | 0.00         | 0.00   | 0.00   | 17.22  | 0.33    | YES         | YES     |
| 3   | 3         | Right     | ED         | 200.65 | 200.00  | 0.00         | 0.00   | 0.00   | 22.01  | 0.65    | YES         | YES     |

- Open load at bus 2; notice how only generators in TOP area change. Place load back in service.
- Change generator 1 fuel cost to 1.5. Restart simulation. Notice how other generators in area are set to their lower limits.

### Economic Dispatch Example

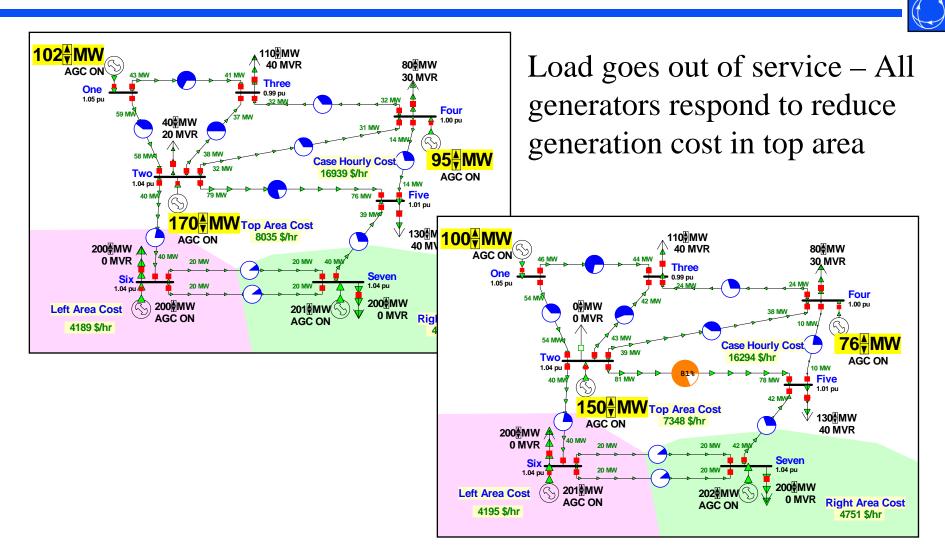

## Participation Factor Example

- On B7FLAT case, set participation factors for all three TOP area generators to 1.0.
- Place TOP area on participation factor control.
- Verify that as load is modified, generator outputs all change proportionally

– cost information is not used.

## Participation Control Example

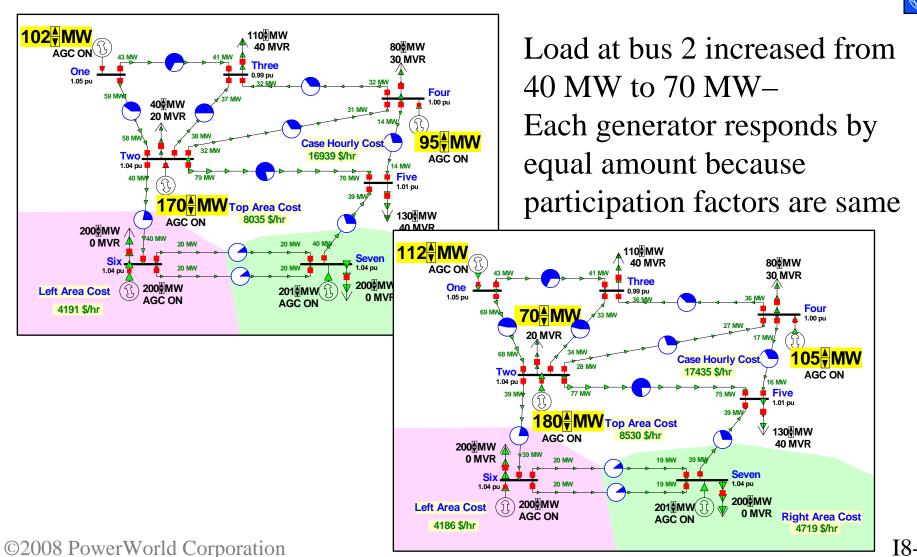

#### Area Slack Bus Control

- An "Area Slack Bus" is *NOT* the same as the "Island Slack Bus". This is bad nomenclature, but is commonly used throughout the power industry
  - Area Slack Used in *MW Control Loop (see earlier section)* of Power flow to meet ACE of an area
  - Island Slack Used in the *Inner Power Flow loop (see earlier section)* to actually solve a set of equations
- Area slack bus control simply means that all change in generator/load/losses in the area is made up by the generators at a Single bus.
  - Equivalent to setting participation factors at all generators to zero and then giving a value only to the generators at the Area Slack buses

©2008 PowerWorld Corporation

#### Injection Group Area Slack Control

- Allows precise specification of how ACE should be maintained for an area
- Specify group of generators and/or loads that should vary for an area to make up for changes in generation, load, and losses
- Participation factors defined with the injection group determine how each element will respond to MW changes in the area

#### Area Transactions

- MW Transactions are typically used in static power flow studies
  - list only one amount
  - Accessed in the Model Explorer through Aggregations → MW Transactions
- Multiple transactions may be entered for each set of areas, and transaction may be enabled by economics of OPF (covered in later section)

#### Area Transactions

- Used to quickly set up transactions between an area and
  - another specific area
  - unspecified areas
- Cost and start/stop times are not specified
- Transaction areas must be on area control (Participation Factor, OPF, ED, Area Slack)

#### Area Transaction Example

- Open B7FLAT, making sure all three areas are on economic dispatch control.
- Right-click near (but not on bus 1) to display the oneline local-menu. Select Area Information Dialog... to display Area Dialog for area TOP.
- In Base Interchange by Area table, set 50 as exports to area 2 and to area 3.

## Area Transaction Example

| Use the       | C Top Area Informa                      | ation for Cu | rrent Case        |                                                                   |                                 |  |  |  |
|---------------|-----------------------------------------|--------------|-------------------|-------------------------------------------------------------------|---------------------------------|--|--|--|
| spin          | Number 1                                |              | Find By Number    | Area MW Control Options                                           |                                 |  |  |  |
| •             | Name Top                                |              | Find By Name      | Participation Factor Col  O Economic Dispatch Con  Area Slack Bus |                                 |  |  |  |
| button        | Super Area                              | <u> </u>     | Find              | O Injection Group Area S  O Optimal Power Flow Co                 |                                 |  |  |  |
| to view       | Info / Interchange Opti                 | ions Area MW | / Control Options | OPF Tie Lines Buses 0                                             |                                 |  |  |  |
| other         | -Area Summary Totals-                   | MW<br>360.0  | Mvar<br>130.0     | Unspecified MW 0.0                                                | AGC Tolerance 0.50              |  |  |  |
| areas         | Generation                              | 367.0        | 58.5              | Transaction MW 0.0                                                | Area Control Error (ACE) 0.0    |  |  |  |
|               | Fixed Bus Shunts<br>Switched Bus Shunts | 0.0          | 0.0               |                                                                   | ₩ ∰ Records - Set - Columns - 🖅 |  |  |  |
|               | Line Shunts                             |              | 0.0               | Number Name                                                       | 50.0 YES 1                      |  |  |  |
|               | Interchange                             | 0.0          | -58.0             | 3 Right                                                           | 50.0 YES 1                      |  |  |  |
|               | Hourly Cost (\$/hr)                     | 8035         |                   |                                                                   |                                 |  |  |  |
|               | 🗸 ок                                    | Save         | <b>X</b>          | Cancel <b>?</b> Help                                              | Print                           |  |  |  |
| · · · · ·     |                                         |              |                   |                                                                   |                                 |  |  |  |
| Load + losse  | es +                                    | Alg          | ebraic            | sum of                                                            | Schedules are also              |  |  |  |
| interchange   | is equal                                | actu         | al flo            | w is                                                              | Automatically set for           |  |  |  |
| to generation | <b>n</b><br>Corporation                 | equ          | al to s           | cheduled                                                          | areas LEFT and RIG              |  |  |  |

Case Information, MW Transactions

• You can also bring up a summary of all the transactions in the case

- Can show in a Matrix or in a List

| 🕽 Stud   | dy MV   | / Transa   | ictions        |             |         |              |         |          |        |                 |                     |
|----------|---------|------------|----------------|-------------|---------|--------------|---------|----------|--------|-----------------|---------------------|
| Matrix o | f Study | / Transact | ions           | dy Transact | ions    |              |         |          |        |                 |                     |
|          | Area    | Num        | Area Name      | 1 (Top)     |         | 2 (Left)     | 3 (Righ | :) /     |        |                 |                     |
| 1        |         | 1          | Тор            |             |         | 50.00        |         | 50.00    |        |                 |                     |
| 2        |         | 2          | Left           | -5          | 0.00    |              |         |          |        |                 |                     |
| 3        |         | 3          | Right          | -5          | 0.00    |              |         |          |        |                 |                     |
|          |         |            |                |             |         |              |         |          |        |                 |                     |
|          |         |            |                |             |         |              | /       |          | -      |                 |                     |
|          |         | 💭 Stu      | dy MW Tran     | saction     | s       |              |         |          |        |                 |                     |
|          |         | Matrix (   | of Study Trans | actions L   | List of | Study Transa | tions   |          |        |                 |                     |
|          |         |            | Export Area    | a Number    | r Exp   | port Area Na | me Otl  | ner Area | Number | Other Area Name | MW Transfer (Study) |
|          |         | 1          |                | 1           | l] Top  | p            |         |          | 2      | Left            | 50.00               |
|          |         | 2          |                | 1           | l Top   | p            |         |          | 3      | Right           | 50.00               |
|          |         |            | -              |             |         |              |         |          |        |                 | ,                   |

©2008 PowerWorld Corporation

۹. M

#### Area Transaction Dialog

- Right-click on the list of transactions and choose Show Dialog
- Transaction MW Amount
- All other options on this dialog only affect the Optimal Power Flow and will be discussed in the OPF section later.

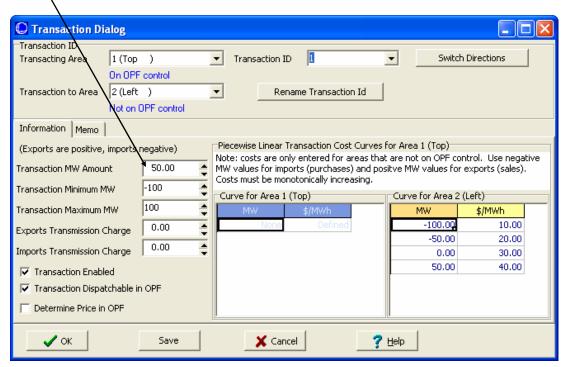

#### Area control across multiple islands

- Prior to Simulator 13, any Area that spanned multiple islands was always automatically set to AGC = Off
- Simulator 13 and after however does a more extensive error check to allow for more complex situations (this was previously only available in the OPF solution)
  - An area that belongs to multiple islands can be placed on control only if at most one of these islands contains multiple areas.

# Multiple Island Area Control : Example for Area #1 Control

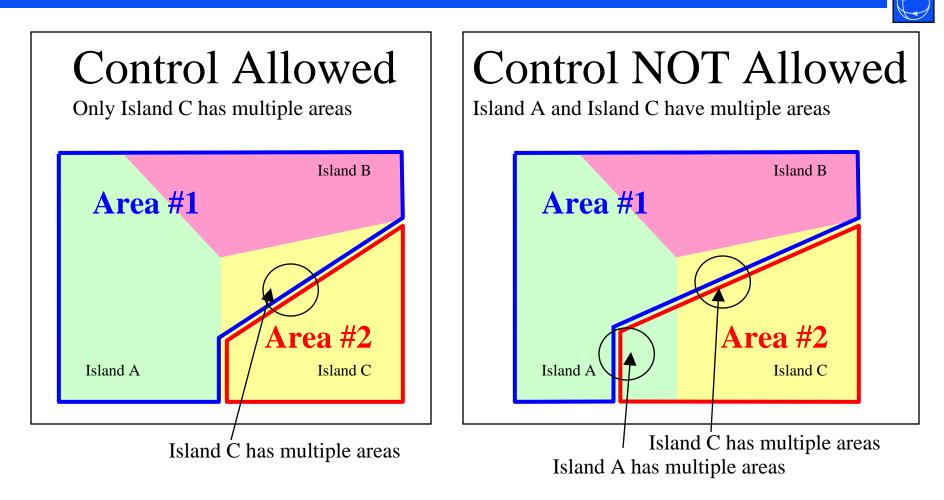

This situation occurs for WAPA and ERCOT in Eastern Interconnect cases ©2008 PowerWorld Corporation Multiple Island Area Control : Why control is NOT Allowed

- Not allowed because Simulator doesn't have enough information to know which generation should respond when transactions are specified
  - For example: Area 1 Area 2 transfer
  - Should transfer occur in Island A or Island B?
    - Because Simulator doesn't know, control is NOT allowed

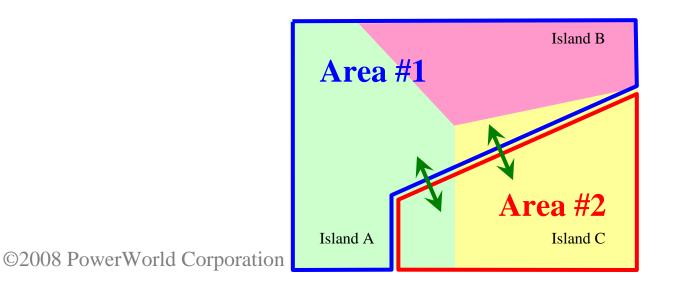

# Converting Heat Rate Data into Cost Information in PowerWorld Simulator

### •Input Information:

-Average Heat Rate Curve Points [MBtu/(MWhr) vs. MW]-Fuel Cost [\$/MBtu]

### Output Information

-Total Cost Curve [\$/hr vs. MW]

## Input Data

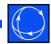

### • Example Heat Rate Curve Points

|       |               |      |         |         |         |         |         |        |        |        |        |        | Full  |
|-------|---------------|------|---------|---------|---------|---------|---------|--------|--------|--------|--------|--------|-------|
|       |               | Unit | Cap     | Cap     | Cap     | Cap     | Cap     | Heat   | Heat   | Heat   | Heat   | Heat   | Load  |
| ID #  | Unit Name     | No   | Level 1 | Level 2 | Level 3 | Level 4 | Level 5 | Rate 1 | Rate 2 | Rate 3 | Rate 4 | Rate 5 | HR    |
| 50003 | A.B. Paterson | 3    | 14      | 28      | 42      | 56      | 0       | 17099  | 14216  | 13536  | 13400  | 0      | 13400 |
| 50004 | A.B. Paterson | 4    | 21.7    | 43.5    | 65.2    | 87      | 0       | 14828  | 12327  | 11738  | 11620  | 0      | 11620 |
| 50005 | A.B. Paterson | 5    | 8       | 12      | 16      | 0       | 0       | 17916  | 15532  | 14800  | 0      | 0      | 14800 |
| 50008 | Agrilectric   | 1    | 2.7     | 5.5     | 8.2     | 11      | 0       | 13943  | 11592  | 11038  | 10927  | 0      | 10927 |
| 50049 | Buras GT      | 8    | 4.7     | 9.5     | 14.2    | 19      | 0       | 25479  | 18375  | 16214  | 15442  | 0      | 15442 |
| 50146 | Gypsy         | 2    | 216.9   | 249.6   | 360     | 436     |         | 10664  | 10175  | 9820   | 10032  |        | 10032 |
| 50147 | Gypsy         | 3    | 325.7   | 361     | 412.1   | 573     |         | 10881  | 10505  | 10315  | 10179  |        | 10179 |
| 50148 | Gypsy         | 1    | 56.6    | 103.4   | 196.9   | 244     |         | 13581  | 11253  | 10195  | 9978   |        | 9978  |
| 50168 | Houma         | 15   | 7.65    | 10.2    | 11.7    | 24      |         | 14357  | 11510  | 11131  | 12215  |        | 12215 |
| 50169 | Houma         | 16   | 14      | 18.4    | 20.6    | 39      |         | 14357  | 11510  | 11131  | 12215  |        | 12215 |

# Average Heat Rate Curve Graphically

- Average heat rate represents the "efficiency" of the plant at particular operating levels.
  - MBtu = amount of energy or fuel put in
  - MWhr = amount of energy coming out of plant
    Average Heat Rate

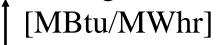

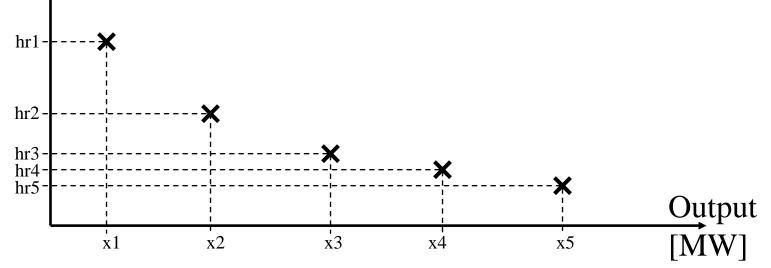

Convert To Input-Output Curve by multiplying by the Output

- Input-Output shows the power going into the generator versus the power coming out
  - MBtu/hr = Input Power = fuel being used per hour
  - MW = Output Power

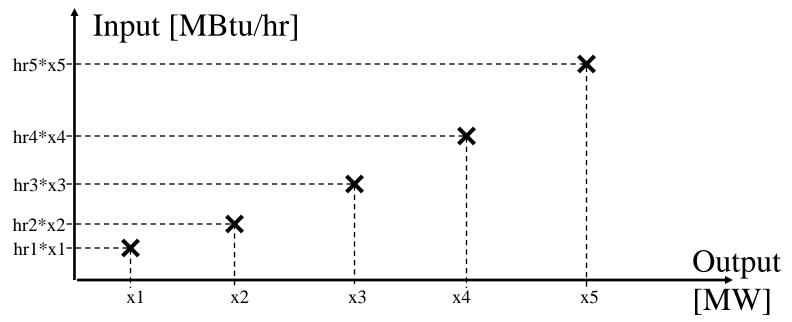

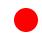

### Convert to Cost Curve

- Multiply by the fuel cost in \$/MBtu and add multiple of Variable O&M and Output to convert the inputoutput curve to the cost curve
  - Note slopes are noted below have the equations

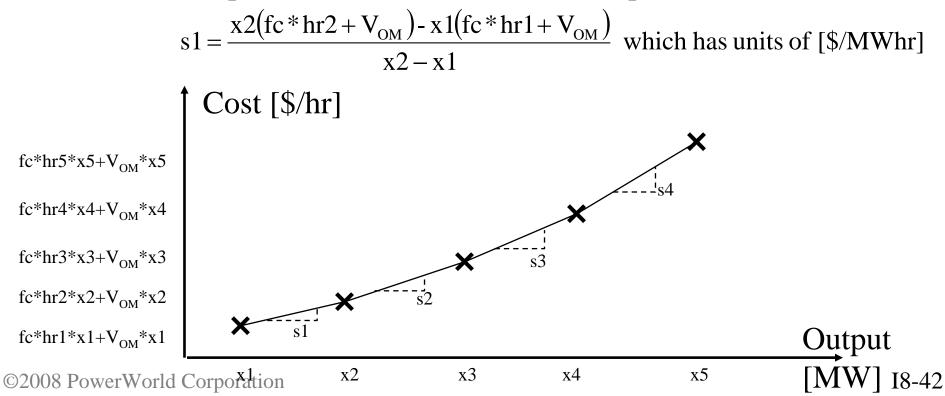

Entering Cost Data in Simulator using a cubic cost model

- Enter six parameters:
  - fc = fuel cost
  - $-V_{OM} = variable O&M$
  - -a, b, c, d = coefficients
- The generation cost is then defined as

Generation Cost =  $fc * (a + bx + cx^2 + dx^3) + V_{OM}x$ 

• In order to do this, you would need to curve-fit the input-output curve to determine the coefficients

# Entering Cost Data in Simulator using a Piecewise Linear Model

- Because you have individual points on the cost curve, the piecewise linear model is the easiest and most logical to use
  - Note: Simulator OPF uses linear programming to optimize the generation dispatch, therefore it converts cubic curves into piecewise linear models anyway
- To enter a piecewise linear curve, you specify a fixed cost, and then pairs of points corresponding to the slope of the cost curve at various output levels
  - This mimics a "bid" or "offer" curve from a market model

### Example Piecewise Linear Data

- Fixed Cost =  $x1(fc*hr1+V_{OM})$ 
  - Cost at lowest output specified by the pairs entered
- Enter pairs of (output, slope) as follows

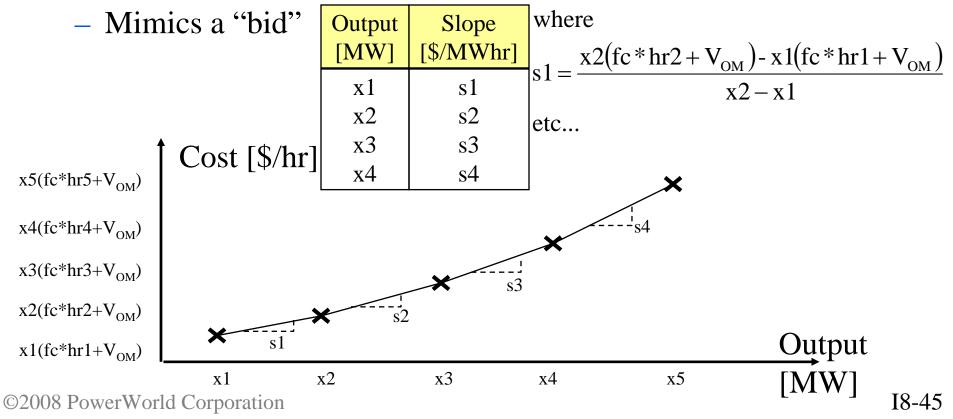

Minor Change to Set minimum "bid" to a specified output

- From looking at your data, it appears that you have a minimum output in mind for each generator.
- Call this minimum output x0
- To model this assume the first slope stays the same, therefore you must only change the output of the first bid to x0, and change the fixed cost

Fixed Cost [/hr] x1(fc\*hr1+V<sub>OM</sub>) - s1\*(x1-x0)

| Output<br>[MW] | Slope<br>[\$/MWhr] |
|----------------|--------------------|
| x0             | s1                 |
| x2             | s2                 |
| x3             | s3                 |
| x4             | s4                 |

## Convex Requirement

- Cost curves must be "convex"
  - Required in markets as well
    - You can't sell you "second" block before your first.
  - Required for mathematical reasons
- Convexity for a Piecewise Linear cost model (generator) means that as the output increases, the slopes (or prices) must increase
- Convexity for a Piecewise Linear benefit model (load) means that as the load increases, the slopes must decrease

## Example – Generator Cost

### **Acceptable Curve**

| Output | Slope      |
|--------|------------|
| [MW]   | [\$/MWhr]  |
| 100 MW | 20 \$/MWhr |
| 200 MW | 24 \$/MWhr |
| 300 MW | 26 \$/MWhr |
| 400 MW | 28 \$/MWhr |

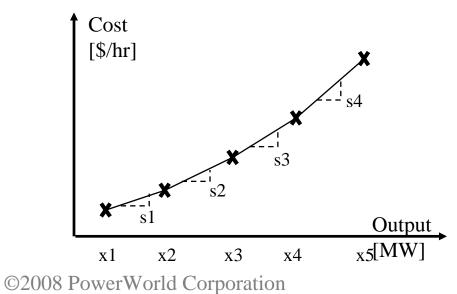

**Unacceptable Curve** 

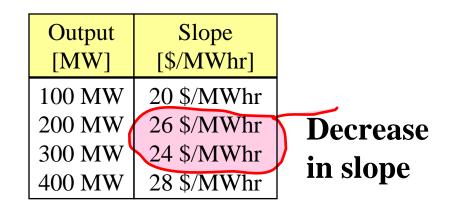

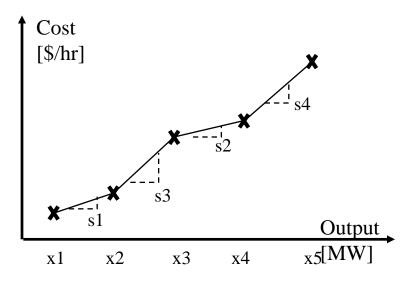

I8-48

## Example – Load Benefit

### **Acceptable Curve**

| Output | Slope      |
|--------|------------|
| [MW]   | [\$/MWhr]  |
| 100 MW | 28 \$/MWhr |
| 200 MW | 26 \$/MWhr |
| 300 MW | 24 \$/MWhr |
| 400 MW | 20 \$/MWhr |

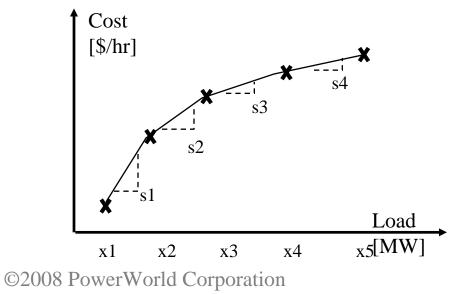

### **Unacceptable Curve**

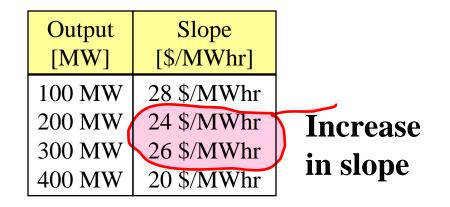

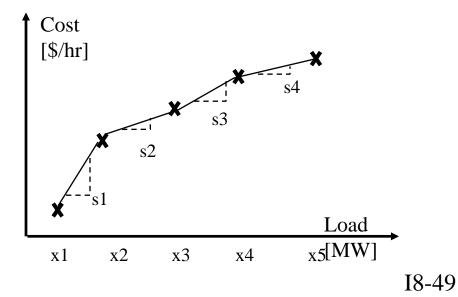